**INSTALLATION ET PARAMÉTRAGE DE L'ESPACE FACTORIELLES VNEXT**

# Guide de l'Espace **Factorielles**

2024

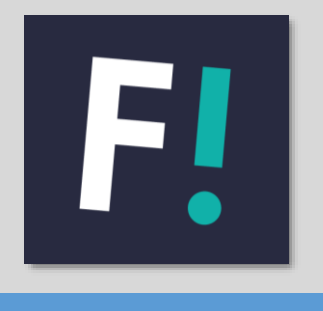

# Table des matières

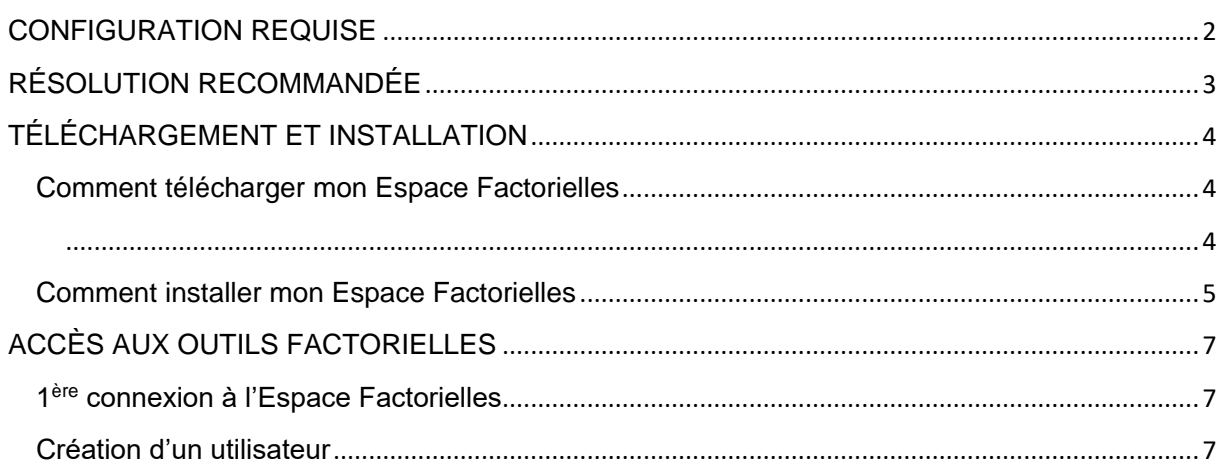

# <span id="page-2-0"></span>CONFIGURATION REQUISE

PC équipé d'un système d'exploitation Windows 10 ou supérieur.

Serveur équipé d'un système d'exploitation Windows 2016 ou supérieur.

Les PC sous Windows 7 et les MAC sont incompatibles avec l'Espace Factorielles.

Pour une utilisateur depuis un MAC, un émulateur Windows doit être installé et prêt à l'emploi.

Office 2016 (Word, Excel, PowerPoint) ou supérieur installé et activé.

Microsoft .NET Framework 4.7.2 ou supérieur installé.

Connexion internet indispensable.

Accès au profil administrateur du poste pour l'installation.

Les utilisateurs doivent avoir les droits de modification et d'écriture sur les dossiers de données.

Ne pas avoir de restriction (pare-feu, proxy, anti-virus…) sur les noms de domaine :

- factorielles.fr
- factorielles.captivea.net

## **ATTENTION : LES ÉLÉMENTS CI-DESSOUS SONT INDISPENSABLES AUX FONCTIONNEMENT DE VOTRE ESPACE FACTORIELLES.**

Access Database Engine 2010 32bits installé. [\(Télécharger ICI\)](https://www.factorielles.com/files/media/FAQ_Factorielles/Prerequis_VNEXT/AccessDatabaseEngine.zip)

Package redistribuable Microsoft Visual C ++ 2010 installé. [\(Télécharger ICI\)](https://download.microsoft.com/download/5/B/C/5BC5DBB3-652D-4DCE-B14A-475AB85EEF6E/vcredist_x86.exe)

Microsoft Edge WebView2 Runtime : [\(Télécharger ICI\)](https://msedge.sf.dl.delivery.mp.microsoft.com/filestreamingservice/files/a7d0213a-be38-4d0f-b2ea-07c8830fde78/MicrosoftEdgeWebView2RuntimeInstallerX86.exe)

<span id="page-3-0"></span>**Vous pouvez accéder aux paramètres d'affichage de votre poste, en faisant un clic droit sur votre fond d'écran, puis en sélectionnant "Paramètres d'affichage".**

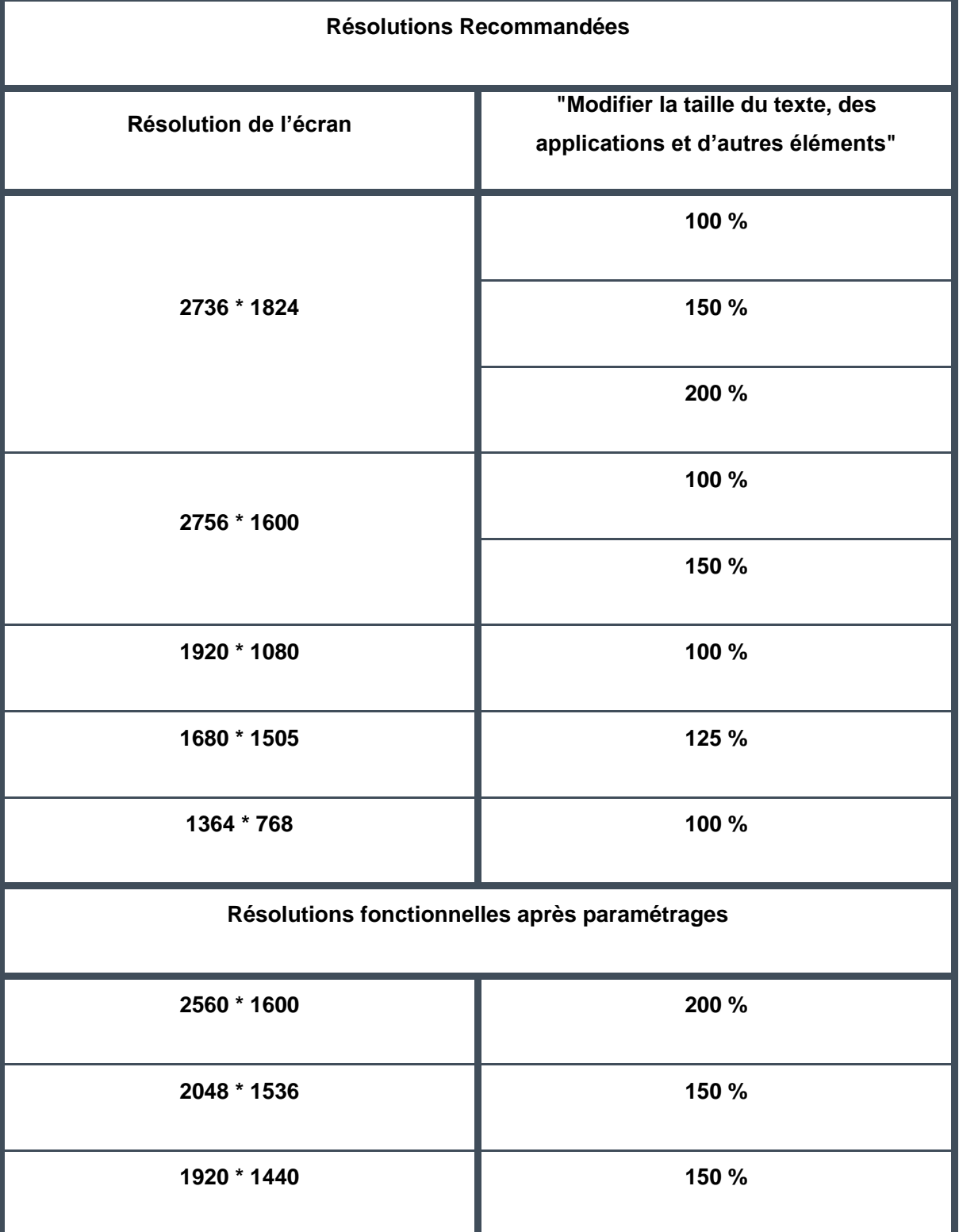

# <span id="page-4-1"></span><span id="page-4-0"></span>Comment télécharger mon Espace Factorielles

Cliquez sur le lien suivant :

<https://www.factorielles.com/espace-abonnes.html>

Cliquez sur « Télécharger » situé dans le cadre de gauche.

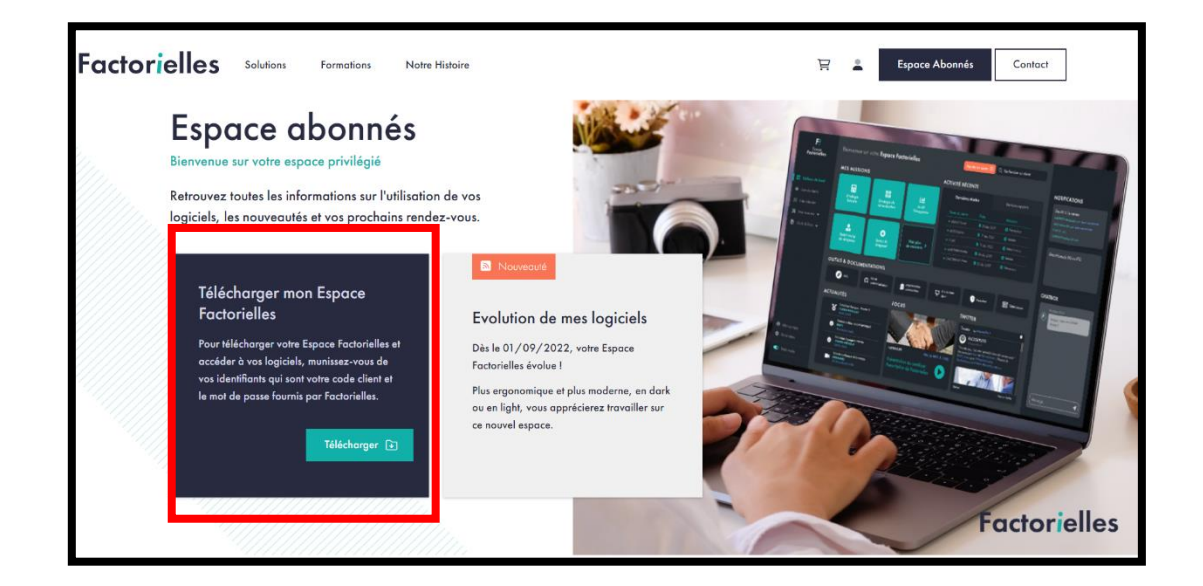

<span id="page-4-2"></span>Dans la page suivante, saisissez le code Factorielles (commençant par ABT ou EXC) et mot de passe transmis suite à la souscription de votre abonnement, puis cliquez sur le lien nommé "La prima-installation de la **vNext Factorielles**" uniquement (**ne pas télécharger la mise à jour**).

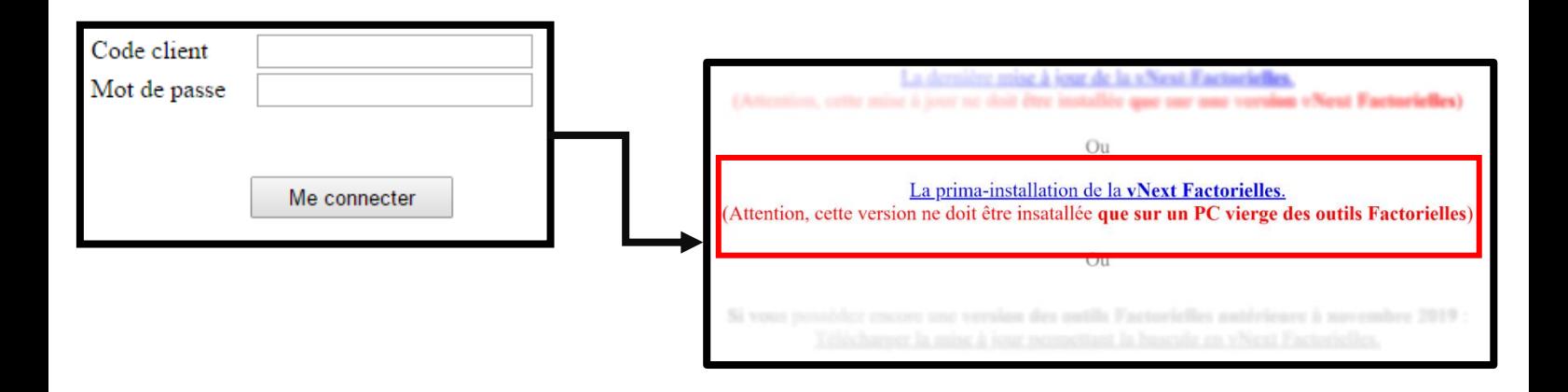

# <span id="page-5-0"></span>Comment installer mon Espace Factorielles

Après avoir téléchargé l'application, exécutez-la pour pouvoir lancer l'installation. Double-cliquez sur "Install\_VNextFactorielles.exe" qui se trouve dans votre répertoire de téléchargement.

Cochez la case « J'accepte les termes et conditions du contrat de licence. » et cliquez ensuite sur « INSTALLER ». Sélectionnez ensuite les répertoires d'installation :

#### • **Répertoire de l'application : concerne l'exécutable de l'Espace Factorielles.**

Il n'est pas indispensable de changer son emplacement, tant que les utilisateurs ont accès au dossier où il est installé.

• **Répertoire des données : correspond à l'emplacement de la base de données clients.**

Ce dossier contient les données concernant les utilisateurs des outils, ainsi que les clients enregistrés. Afin que tous les utilisateurs puissent travailler sur la même base de données clients, le chemin d'installation du "Répertoire des données" doit être le même sur tous les postes.

• **Répertoire des documents : renvoie au chemin des rapports des études générées par les outils.**

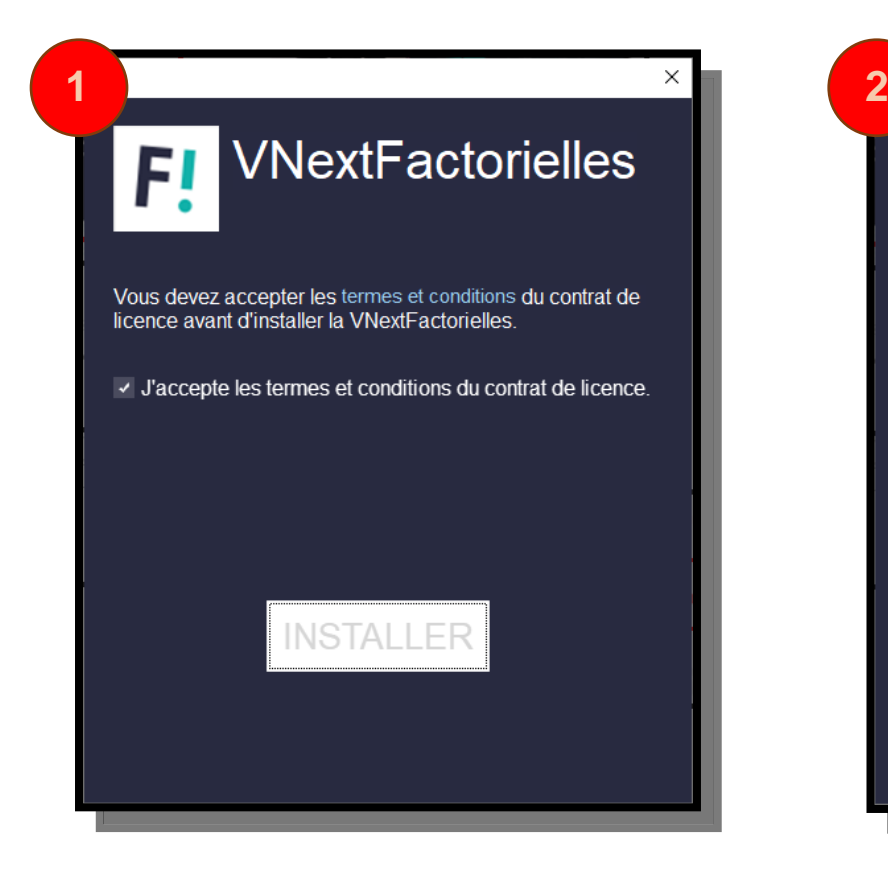

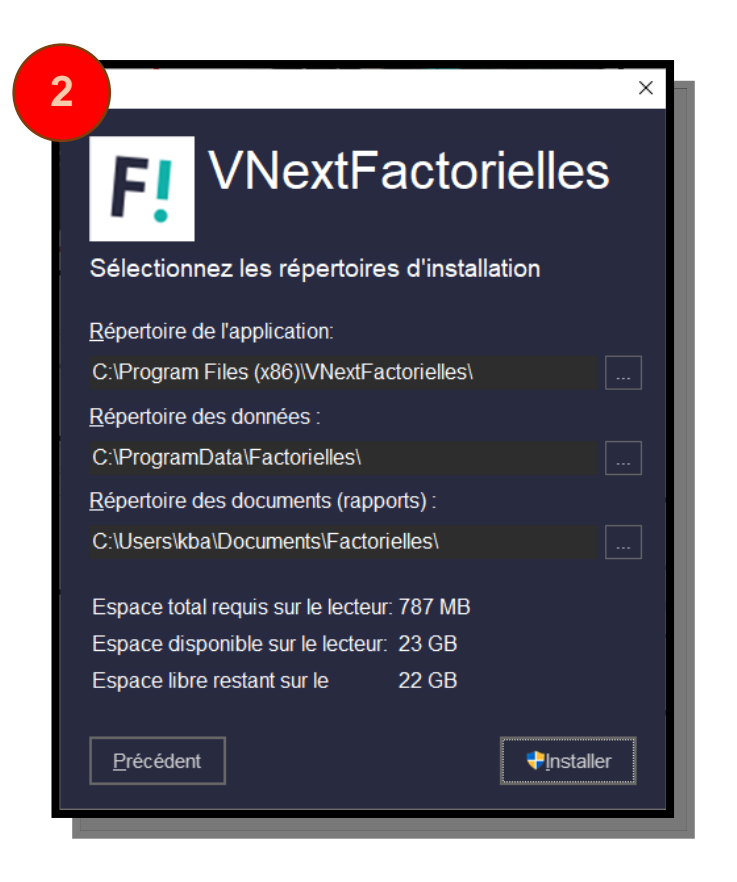

## **ATTENTION : Vous devez autoriser les droits de modification et d'écriture aux administrateurs et utilisateurs du poste.**

- Dirigez-vous vers le dossier contenant le répertoire des données [\(C:\ProgramData](file:///C:/ProgramData) par défaut)
- Faîtes un clic droit sur le répertoire des données ("**Factorielles**"par défaut) , puis cliquez sur "**Propriétés**"
- Depuis l'onglet "**Sécurité**", puis sélectionnez "**Utilisateurs**", puis cliquez sur "**Modifier**".
- Cocher "**Modification**", puis cliquez sur "**Ok**".

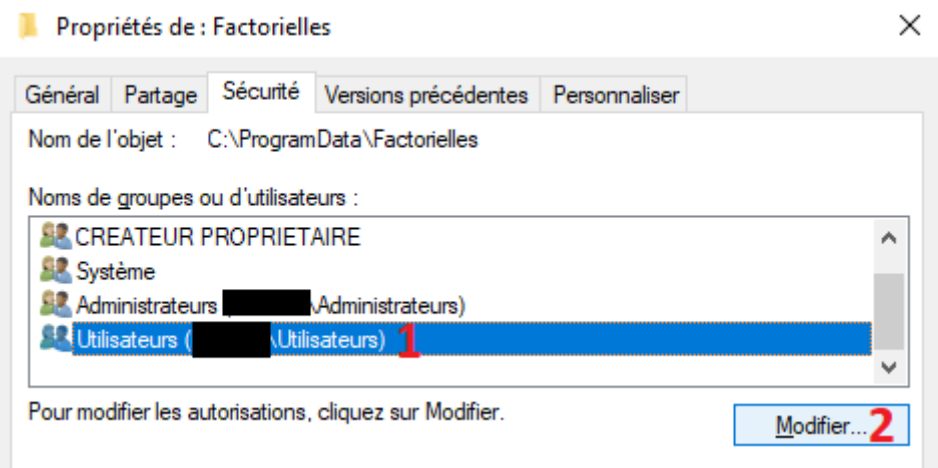

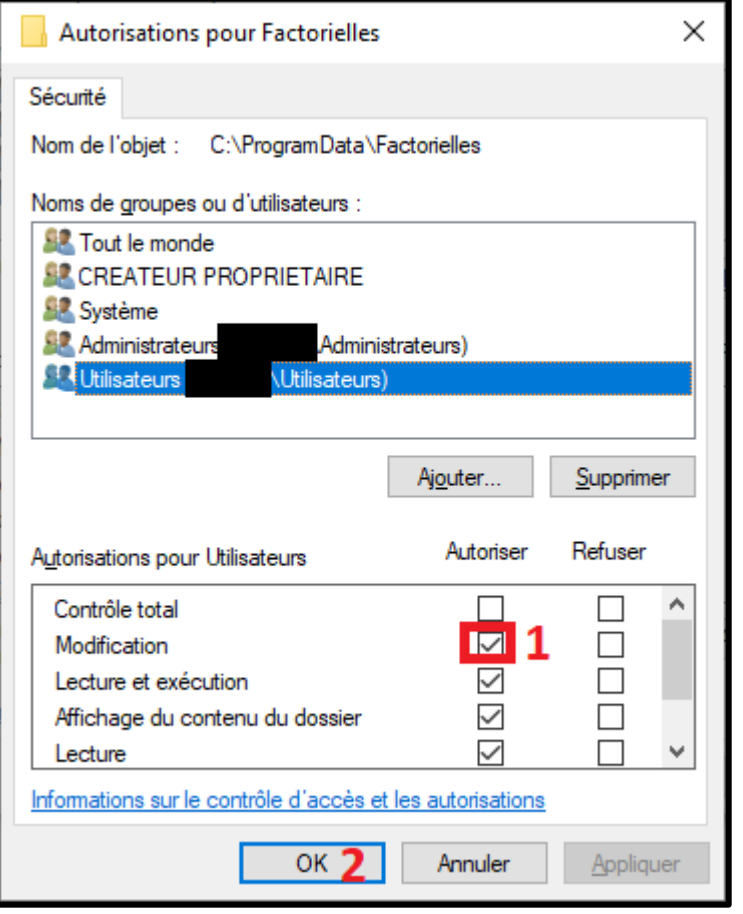

# <span id="page-7-0"></span>ACCÈS AUX OUTILS FACTORIELLES

## <span id="page-7-1"></span>1 ère connexion à l'Espace Factorielles

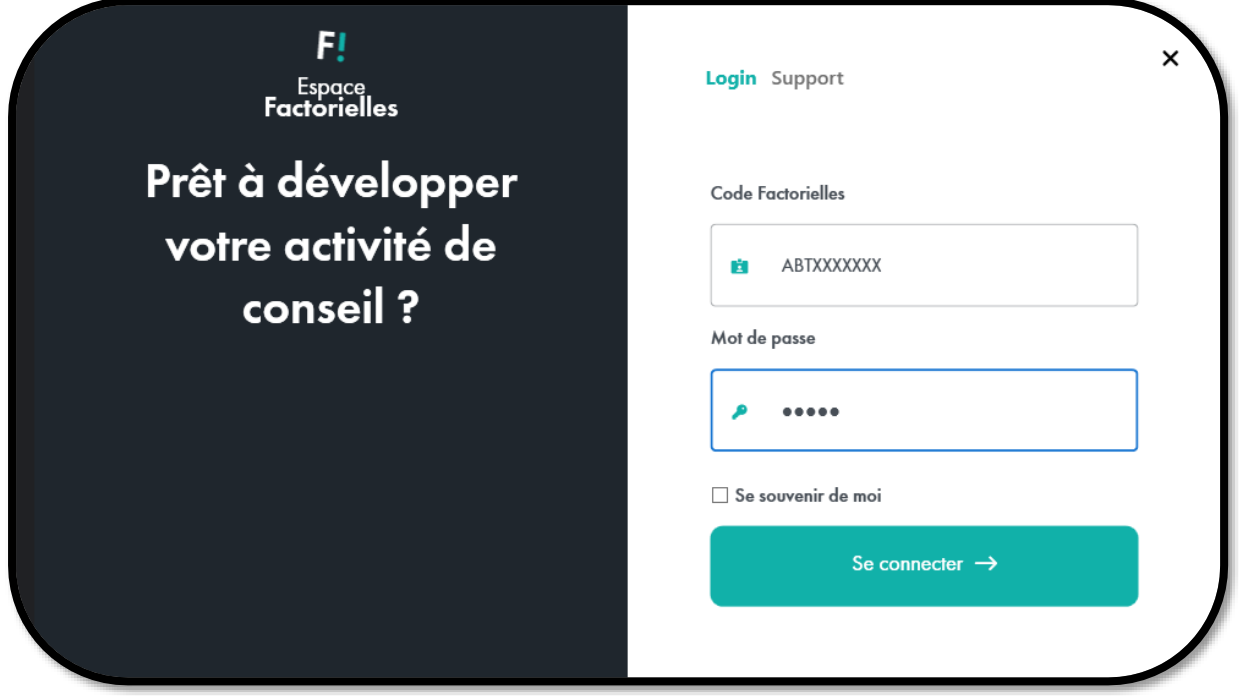

Saisissez le code Factorielles (commençant par ABT ou EXC) et mot de passe transmis lors de votre souscription. Vous serez redirigé(e) ensuite dans la page "Paramètres" du logiciel.

## <span id="page-7-2"></span>Création d'un utilisateur

Dans la page "Paramètres", depuis l'onglet "**Gestion des utilisateurs**", cliquez sur le bouton « **Ajouter un utilisateur** » pour créer un compte utilisateur.

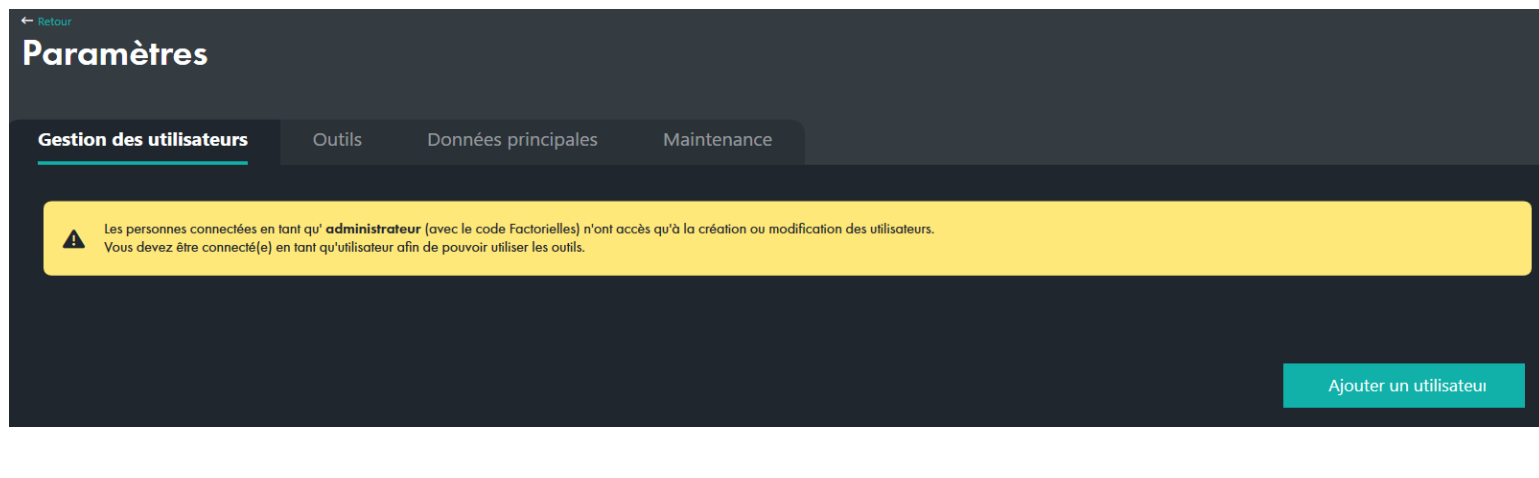

Remplissez ensuite le formulaire, tous les champs du formulaire sont obligatoires**. L'identifiant et le mot de passe sont personnalisables : ces identifiants vous serviront à accéder aux outils Factorielles.**

**Attention : Les identifiants de connexion à définir doivent être différent de ceux que vous avez reçu par mail.**

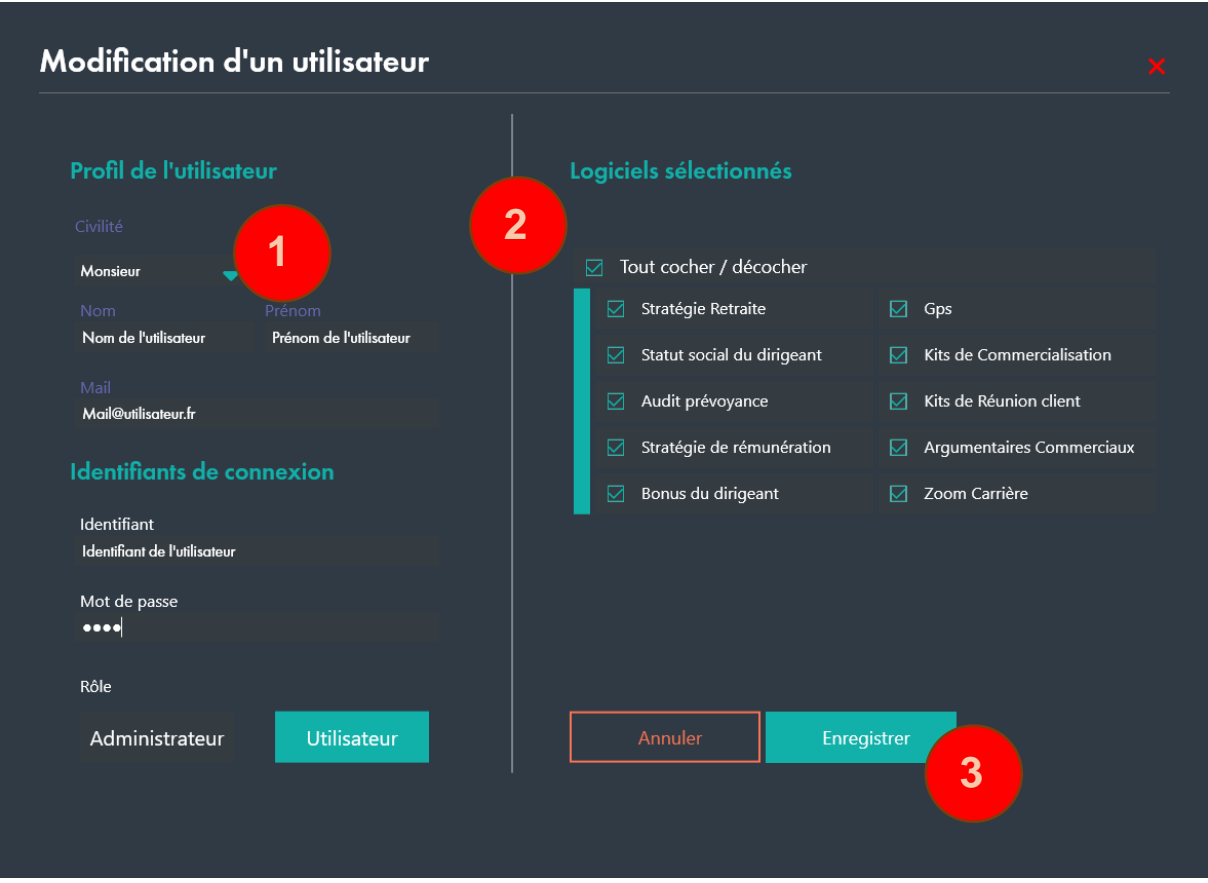

Enregistrer Cochez les outils correspondant à votre abonnement, puis cliquez sur le bouton pour confirmer la création de l'utilisateur.

Fermez, puis relancez l'Espace Factorielles, et connectez-vous avec vos nouveaux identifiants pour accéder aux outils.